# helion. $p\not\!\downarrow$

## > Idź do

- · Spis treści
- · Przykładowy rozdział

## Katalog książek

- Katalog online
- · Zamów drukowany katalog

## Twój koszyk

· Dodai do koszyka

## Scennik i informacje

- · Zamów informacje o nowościach
- · Zamów cennik

## Czytelnia

• Fragmenty książek online

## **X** Kontakt

**Helion SA** ul. Kościuszki 1c 44-100 Gliwice tel. 032 230 98 63 e-mail: helion@helion.pl © Helion 1991-2008

# Warstwy. Wykorzystaj najpotężniejsze narzędzie Photoshopa

Autor: Matt Kloskowski Tłumaczenie: Radosław Brzozowski ISBN: 978-83-246-1950-4 Tytuł oryginału: Layers: The Complete [Guide to Photoshop's Most Powerful Feature](http://www.helion.pl/ksiazki/warsph.htm)  Format: B5, stron: 280

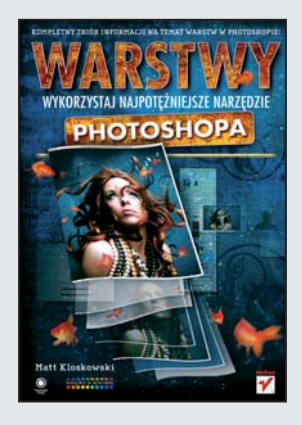

## Kompletny zbiór informacji na temat warstw w Photoshopie!

Czy wiesz, jak bardzo ograniczałby Cię płaski świat, gdzie wszystko działoby się na jednej płaszczyźnie? Ciężko to sobie wyobrazić, jednak nie mieli z tym problemów projektanci najpopularniejszego narzêdzia graficznego, jakim jest Adobe Photoshop. Ju¿ w 1995 roku wprowadzili oni do swojej aplikacji warstwy — mechanizm, który sprawia, że z pozoru płaski obraz składa się z wielu nakładających się na siebie powierzchni. Dla każdej z nich możesz ustawić niezliczoną liczbę parametrów, które mają znaczący wpływ na końcowy efekt.

Ta książka odkryje przed Tobą wszystkie sekrety mechanizmu warstw w Photoshopie. Zrozumiesz istotę ich działania, odkryjesz drzemiące w nich możliwości, po czym nauczysz się wykorzystywać je w codziennej pracy. Dowiesz się między innymi, jak używać warstw dopasowania, jak pracować z kształtami oraz jak je mieszać i maskować. Dzięki książce "Layers: The Complete Guide to Photoshop" zarządzanie elementami tekstowymi nie będzie stanowiło dla Ciebie problemu. Matt Klosowski zaprezentuje Ci, jak przydatne mogą być warstwy w trakcie korekt oraz retuszu zdjęć. Liczne i interesujące przykłady służące zilustrowaniu poszczególnych zagadnień to niewątpliwie ogromny atut tej książki.

- Podstawowe informacie na temat warstw
- Korzystanie z wielu warstw
- Mieszanie warstw od podstaw do tematów zaawansowanych
- Wykorzystanie warstw dopasowania
- Możliwości maski warstw
- Użycie warstw tekstowych
- Zastosowanie warstw kształtu
- Korekta zdjeć z wykorzystaniem warstw
- Retuszowanie zdjęć za pomocą warstw
- Zastosowanie stylów warstw
- Sposoby użycia inteligentnych warstw

Matt Klosowski to osoba świadoma ograniczeń płaskiego świata. Jego szeroka wiedza na temat Photoshopa została doceniona przez wielu profesjonalnych grafików. Na pytanie, dlaczego napisał tę książkę, odpowiada: "Chciałem napisać dokładnie taką książkę, jakiej sam potrzebowałem, kiedy zaczynałem przygode z Photoshopem", Jego artykuły regularnie ukazują się w tak uznanych pismach jak "Photoshop User", "Layers", "Photoshop Elements Techniques Newsletter". Jest certyfikowanym ekspertem Photoshopa oraz posiada certyfikat Macromedia Flash.

Wykorzystaj siłę warstw – Twoje grafiki mogą być jeszcze lepsze!

#### Spis treści

#### **ROZDZIAŁ 1: PODSTAWOWE INFORMACJE O WARSTWACH 11**

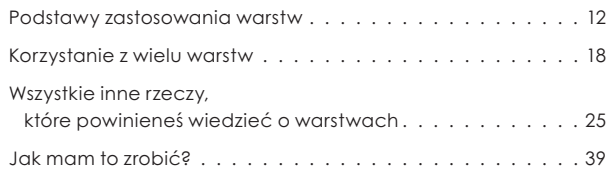

#### **ROZDZIAŁ 2: MIESZANIE WARSTW 41**

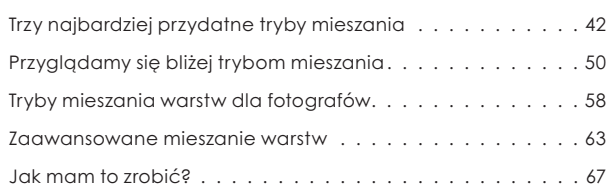

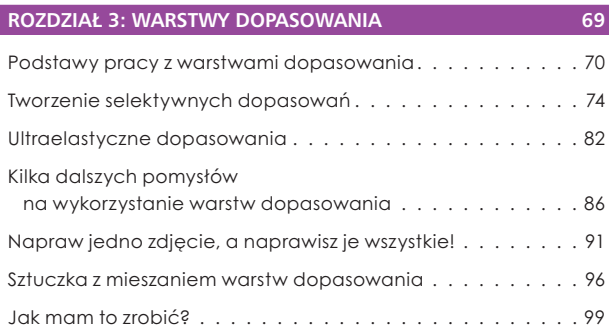

#### **ROZDZIAŁ 4: MASKI WARSTW 101**

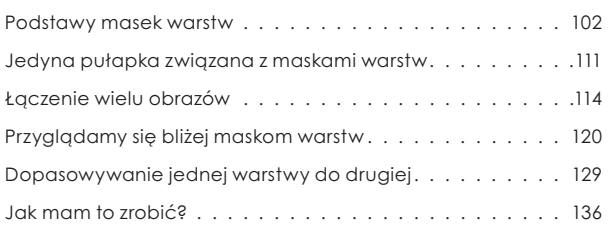

#### **ROZDZIAŁ 5: WARSTWY KSZTAŁTU I WARSTWY TEKSTOWE 139**

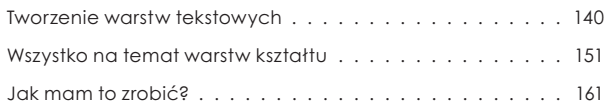

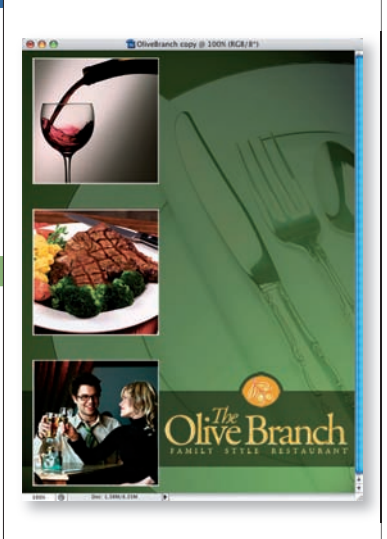

 $\overline{O}$ 

 $\bullet$ 

n

 $\Box$ 

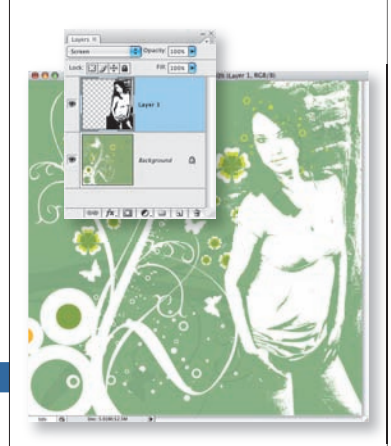

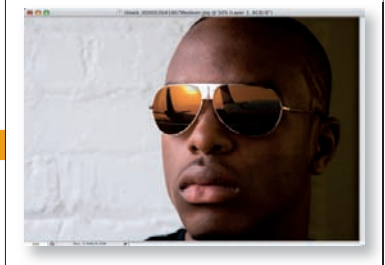

**6** WARSTWY. WYKORZYSTAJ NAJPOTĘŻNIEJSZE NARZĘDZIE PHOTOSHOPA

## Spis treści

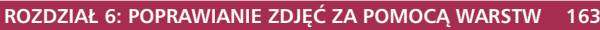

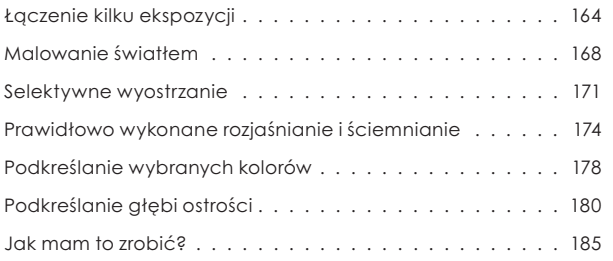

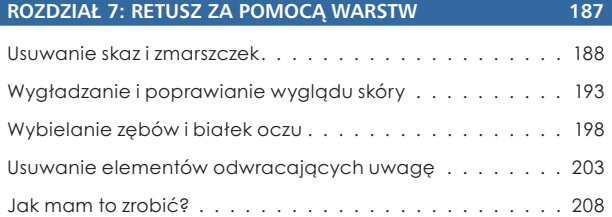

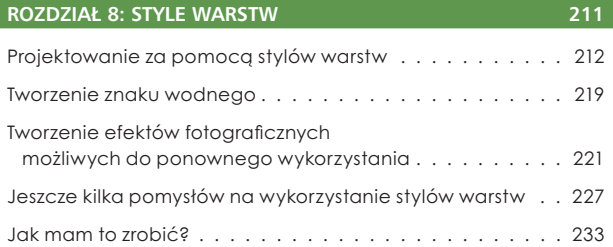

#### **ROZDZIAŁ 9: INTELIGENTNE WARSTWY 235**

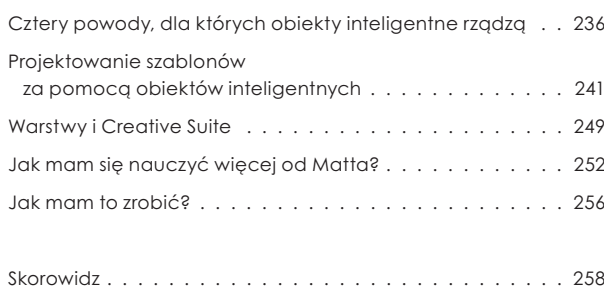

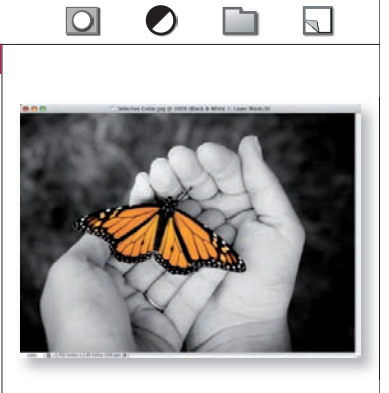

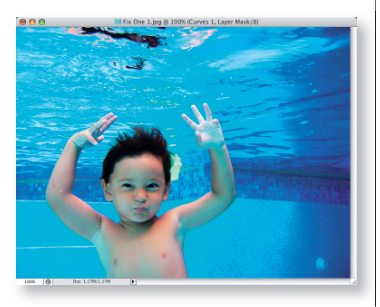

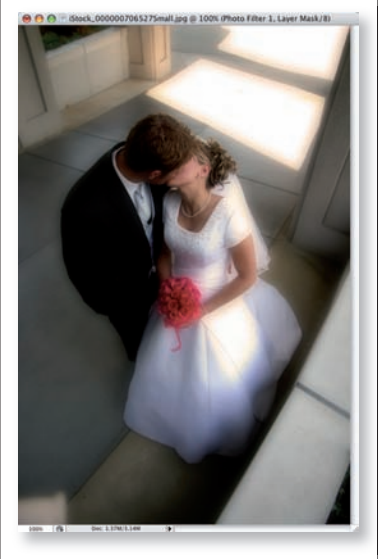

## ROZDZIAŁ 6.

## Poprawianie zdjęć za pomocą warstw

Rozdział ten dotyczy poprawiania wyglądu zdjęć cyfrowych, czyli tego, jak sprawić, by to, co widzisz na ekranie (a potem na wydruku), wyglądało tak jak to, co widziałeś, gdy robiłeś zdjęcie.

Myślę, że w całym rozdziale zobaczysz jeden motyw przewodni (poza oczywiście technikami pozwalającymi na poprawienie jakości zdjęcia), którym będzie prostota. Żadna z przedstawionych tu technik nie wymaga wielu godzin pracy. Nie dostaniesz też nagrody za użycie największej ilości warstw w jednym zdjęciu. Jak dla mnie, celem jest przeciwieństwo. Im mniej warstw użyję, tym łatwiej mi się pracuje i tym lepsze osiągam wyniki.

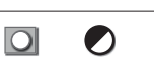

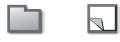

l el

# Łączenie kilku ekspozycji

## **Jedną z najpopularniejszych rzeczy robionych obecnie w fotografi i jest łączenie dwóch ekspozycji w jedną**

Jeśli kiedykolwiek zdarzyło Ci się zrobić zdjęcie, na którym niebo było totalnie wypalone, ale reszta zdjęcia wyglądała dobrze, ta prezentacja jest dla Ciebie. Oto, dlaczego tak jest: Jeśli zdjęcie zawiera jasny fragment nieba, musisz dokonać wyboru. Czy chcesz ustawić aparat tak, by prawidłowo naświetlił niebo, czy też wolisz prawidłowo naświetlić pierwszy plan lub główny motyw zdjęcia? Częstokroć wybranie jednego z nich spowoduje, że drugi będzie wyglądał źle. Jeśli naświetlisz prawidłowo niebo, pierwszy plan zazwyczaj będzie zbyt ciemny. Jeśli naświetlisz pierwszy plan, niebo będzie prawdopodobnie tak jasne, że utracisz w nim wiele szczegółów. Na szczęście, jeśli zadasz sobie minimum trudu zaplanowania zdjęcia, jest na to sposób: wielokrotna ekspozycja. Możesz zrobić jedno zdjęcie, które naświetlisz na niebo, i drugie, które naświetlisz na pierwszy plan. Następnie, za pomocą warstw i masek warstw, możesz bardzo łatwo połączyć obydwie i uzyskać to, co najlepsze z obu światów.

#### **KROK 1.: OTWÓRZ DWA ZDJĘCIA, KTÓRE CHCIAŁBYŚ POŁĄCZYĆ**

Zacznij od otwarcia dwóch zdjęć, które chciałbyś połączyć. W tym przypadku wykorzystałem dwa zdjęcia tej samej sceny. Oczywiście rozwiązanie to wymaga fotografowania za pomocą statywu, ponieważ za chwilę te dwa zdjęcia na siebie nałożymy, co oznacza, że muszą one idealnie do siebie pasować. Pierwsze zdjęcie wykonałem tak, by mieć pewność, że niebo będzie wyglądało idealnie. Jak widać, udało mi się to, ale pierwszy plan jest o wiele za ciemny. Nie ruszając statywu, wykonałem kolejne zdjęcie, zmieniając ekspozycję tak, by tym razem pierwszy plan wyglądał dobrze. Spowodowało to, że niebo jest mocno prześwietlone i brak w nim szczegółów.

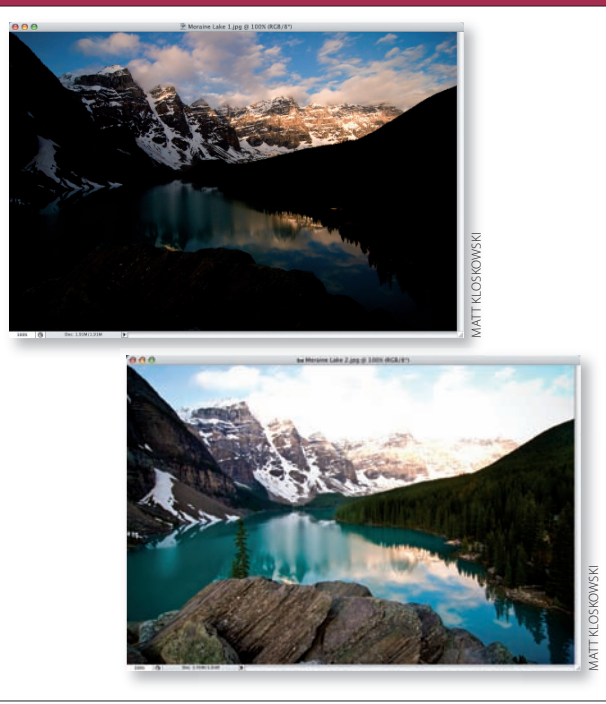

#### **KROK 2.: PRZENIEŚ ZDJĘCIE Z NIEUDANYM NIEBEM DO ZDJĘCIA, NA KTÓRYM NIEBO JEST DOBRZE NAŚWIETLONE**

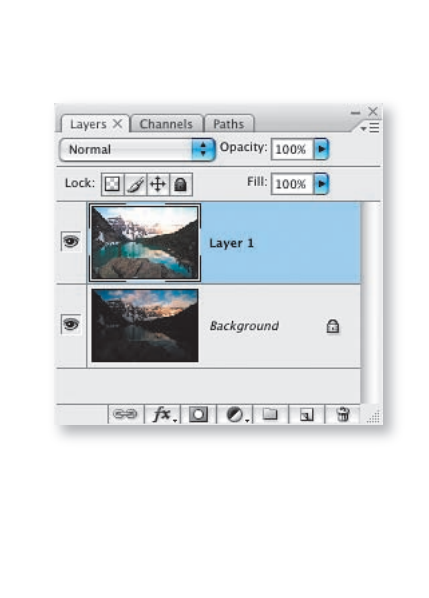

Skopiuj i wklej zdjęcie, które zawiera prześwietlone niebo, do drugiej fotografii (tej z właściwą ekspozycją nieba), klikając najpierw pierwsze zdjęcie i wciskając *Ctrl+A* (*C*om*mand+A*), aby całe zdjęcie zaznaczyć. Następnie kliknij *Ctrl+C* (*C*om*mand+C*), aby je skopiować, w kolejnym kroku kliknij zdjęcie z właściwie naświetlonym niebem i wciśnij klawisze *Ctrl+V*  (*C*om*mand+V*), aby zdjęcie wkleić. Teraz powinieneś mieć obie ekspozycje w jednym dokumencie, zawierającym dwie warstwy. Na ekranie powinna jednak być widoczna jedynie warstwa zawierająca prześwietlone niebo.

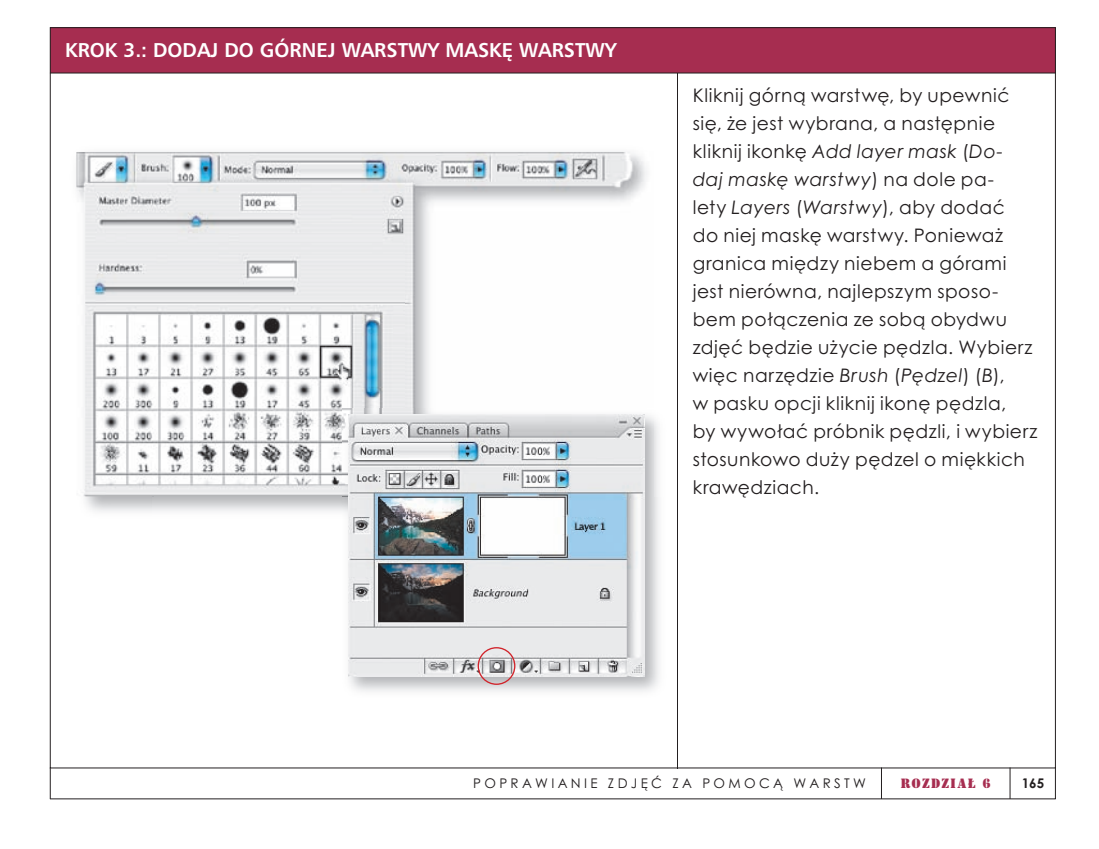

#### **KROK 4.: MALUJ NA OBSZARZE NIEBA, BY ODKRYĆ PRAWIDŁOWO NAŚWIETLONE NIEBO ZNAJDUJĄCE SIĘ POD SPODEM**

Wciśnij klawisz *D*, a następnie *X*, by ustawić kolor narzędzia jako czerń, i zacznij zamalowywać obszar odpowiadający na masce niebu tak, by wydobyć znajdujące się pod spodem prawidłowo naświetlone niebo. Możesz również zamalować częściowo góry, ponieważ one również wyglądają lepiej na dolnej warstwie. Na początku po prostu zamaluj szerokim pędzlem duże obszary, w których nie musisz być zbyt dokładny.

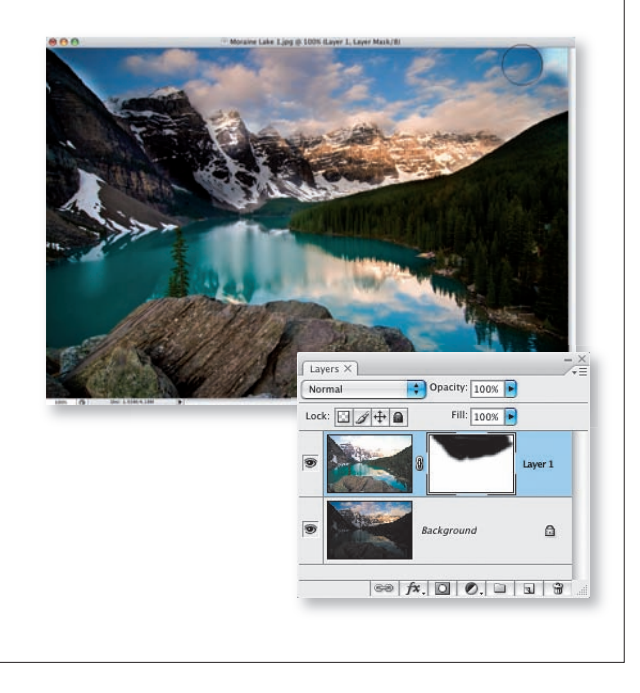

#### **KROK 5.: ZMNIEJSZ ROZMIAR PĘDZLA I POWIĘKSZ OBRAZ, BY MALOWAĆ WZDŁUŻ KRAWĘDZI NIEBA**

Teraz, gdy większość dolnej warstwy jest już widoczna, nadszedł czas na większą precyzję. Zmniejsz zdecydowanie rozmiar pędzla, a następnie powiększ obszar, w którym niebo łączy się z górami. Korzystając z małego rozmiaru pędzla, zamaluj krawędź między niebem a górami i lasem. Ten fragment zajmuje nieco więcej czasu, ponieważ wymaga dość dużej precyzji. Im mniejszy rozmiar pędzla wybierzesz, tym łatwiej będzie o precyzję, ale oczywiście malowanie zajmie więcej czasu.

**Podpowiedź:** Za pomocą klawisza *[* możesz szybko zmniejszać rozmiar pędzla

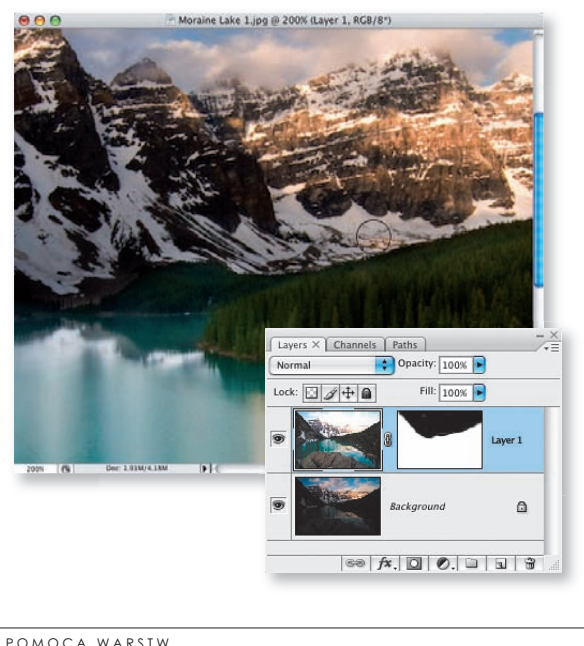

#### **KROK 6.: NIE ZAPOMNIJ, ŻE ZAWSZE MOŻESZ ZMIENIĆ KOLOR NARZĘDZIA, JEŚLI ODKRYJESZ ZBYT WIELE**

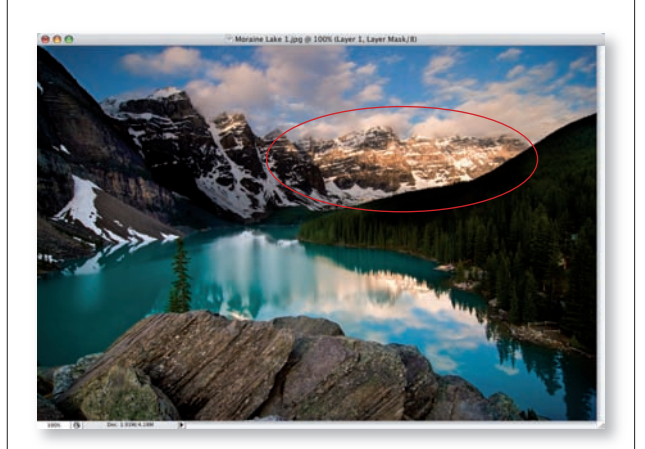

Najprawdopodobniej w pewnej chwili zamalujesz za wiele, odkrywając ciemny pierwszy plan znajdujący się na zdjęciu poniżej. Pamiętaj, że jeśli to się zdarzy, możesz zawsze zmienić kolor narzędzia na biały i przywrócić fragmenty górnego zdjęcia.

**Podpowiedź:** Wciśnij klawisz *X*, by zamienić kolory tła i kolor narzędzia. Na przykład, jeśli w danej chwili kolorem narzędzia jest kolor biały, a kolorem tła czarny, wciśnięcie klawisza *X* zamieni je miejscami tak, że czerń stanie się kolorem narzędzia, a biel kolorem tła.

 $\overline{\mathbb{Z}}$ 

# Malowanie światłem

## **Jest to jeden z najciekawszych sposobów na poprawienie jakości zdjęcia i zwrócenie uwagi oglądających na jego motyw główny**

Ilekroć uczę tej techniki, ludzie proszą mnie o więcej. Ale jest ona tak ciekawa właśnie dlatego, że po prostu nie ma tu nic więcej. Dostajesz dokładnie to, co widzisz: sztuczka jest prosta, skuteczna i nie marnuje czasu. Dlatego też tak często z niej korzystam. Jedna dodatkowa warstwa i zrobione. Myślę, że zgodzicie się ze mną, że najprostsze rozwiązania są najlepsze.

#### **KROK 1.: OTWÓRZ ZDJĘCIE, W KTÓRYM TRZEBA PRZYCIĄGNĄĆ UWAGĘ DO MOTYWU GŁÓWNEGO**

Zacznij od otwarcia zdjęcia, w którym trzeba skupić uwagę oglądających na jego temacie. W tym przypadku twarz panny młodej jest zbyt ciemna i zlewa się z tłem.

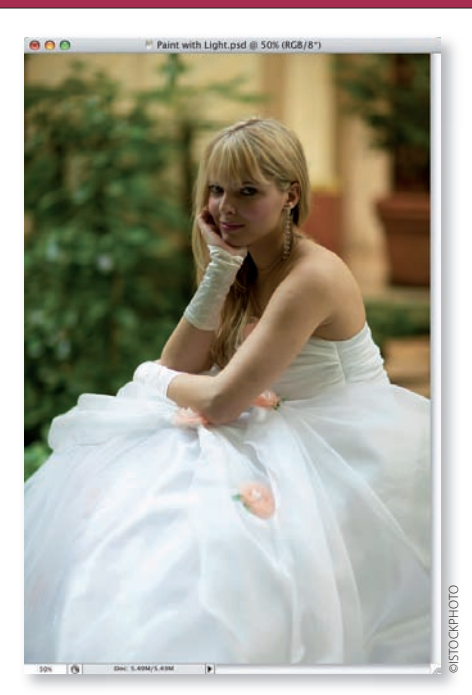

#### **KROK 2.: DODAJ WARSTWĘ DOPASOWANIA CURVES (KRZYWE) I UKRYJ JĄ, WYPEŁNIAJĄC JEJ MASKĘ KOLOREM CZARNYM**

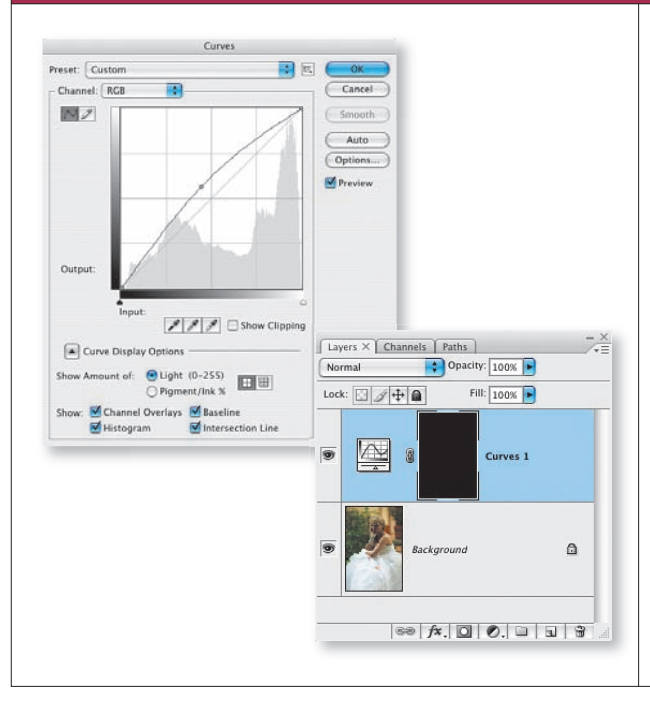

Teraz przejdź do palety *Layers* (*Warstwy*) i kliknij znajdującą się na jej dole ikonę *Create new fi ll or adjustment layer* (*Utwórz nową warstwę wypełnienia lub korekcyjną*). Wybierz *Curves* (*Krzywe*), by otworzyć okno dialogowe *Curves* (*Krzywe*). Kliknij środek krzywej i przeciągnij go w górę, by rozjaśnić całe zdjęcie. Na razie nie przesadzaj z siłą dopasowania. Zawsze możesz wrócić do niego później i podkręcić je, jeśli zajdzie taka potrzeba. Po zakończeniu kliknij *OK*, by utworzyć warstwę dopasowania. I jeszcze jedno. Wciśnij *Ctrl+I* (*C*om*mand+I*), by odwrócić białą maskę warstwy, zamieniając ją na czarną i tym samym chwilowo ukrywając warstwę dopasowania *Curves* (*Krzywe*).

#### **KROK 3.: KORZYSTAJĄC Z BIAŁEGO PĘDZLA O NISKIM KRYCIU, MALUJ NA KLUCZOWYCH FRAGMENTACH ZDJĘCIA**

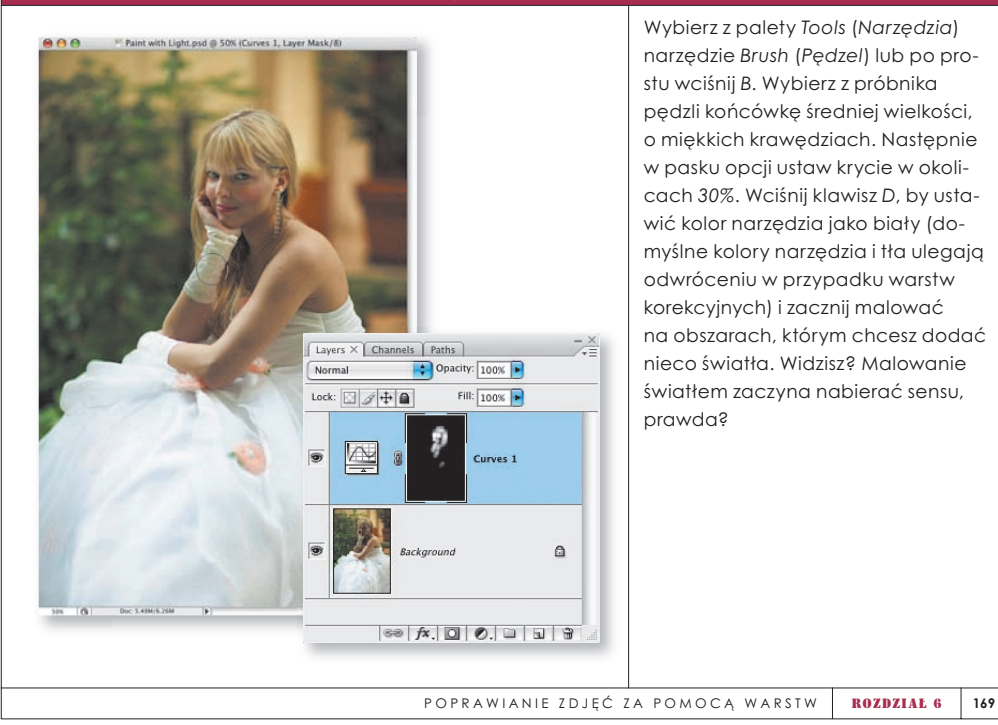

#### **KROK 4.: TWÓRZ EFEKT ROZJAŚNIENIA ZA POMOCĄ WIELOKROTNYCH POCIĄGNIĘĆ PĘDZLA**

W poprzednim kroku ustawiliśmy krycie pędzla na poziomie *30%*. Zrobiliśmy to, by móc malować w sposób subtelny. Nie chcemy, by światło na zdjęciu wyglądało sztucznie. Jeśli potrzebujemy dodać do poszczególnych fragmentów więcej światła, zawsze możemy przeciągnąć po nich pędzlem raz, puścić klawisz myszki i przeciągnąć pędzlem po raz kolejny. Spowoduje to stopniowe budowanie efektu i sprawi, że z każdym pociągnięciem pędzla będzie on silniejszy, dając więcej światła. Upewnij się tylko, że po zakończeniu przywrócisz pełne krycie pędzla. Jeśli chcesz widzieć maskę, by wiedzieć, co dokładnie robisz, kliknij ją, przytrzymując klawisz *Alt* (*O*pt*ion*). Zostanie ona wyświetlona w czerni i bieli. Ponowne jej kliknięcie z przytrzymanym klawiszem *Alt* (*O*pt*ion*) spowoduje ponowne wyświetlenie zdjęcia.

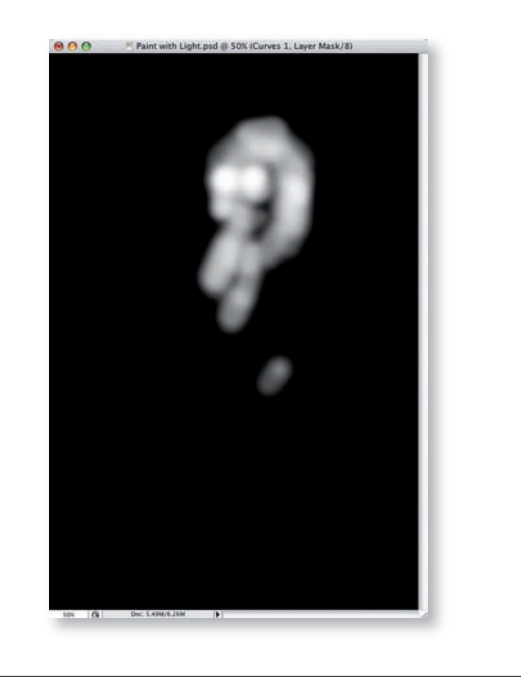

#### **KROK 5.: SKORYGUJ USTAWIENIE WARSTWY DOPASOWANIA CURVES (KRZYWE), BY ZWIĘKSZYĆ LUB ZMNIEJSZYĆ ILOŚĆ ŚWIATŁA**

Tym, co czyni całą sztuczkę naprawdę rewelacyjną, jest fakt, że możemy jej efekty korygować po zakończeniu malowania. Wystarczy dwukrotnie kliknąć miniaturkę warstwy dopasowania *Curves* (*Krzywe*) w palecie *Layers* (*Warstwy*), by ponownie wyświetlić okno dialogowe *Curves* (*Krzywe*). Następnie możemy zwiększyć ilość światła, przesuwając krzywą do góry, lub zmniejszyć ją, przesuwając krzywą w dół. Sam zobaczysz, że pokochasz to rozwiązanie.

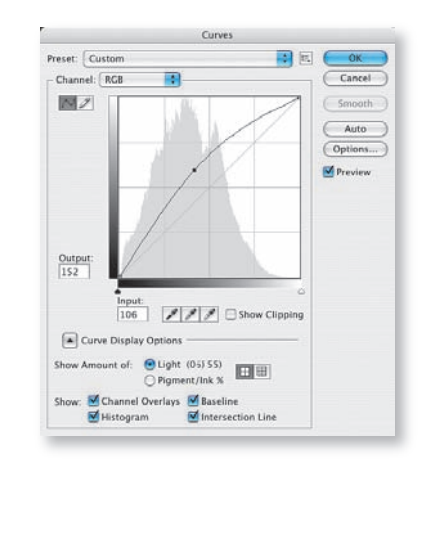

 $\overline{\mathbb{Z}}$ 

# Selektywne wyostrzanie

## **Za pomocą warstw możemy wyostrzyć jedynie te obszary na zdjęciu, którym wyostrzanie jest najbardziej potrzebne**

OK, możemy to powiedzieć otwarcie. Do wyostrzenia zdjęcia nie potrzeba Nobla z fizyki. Jest ono tak naprawdę bardzo proste, więc nie będę go komplikował terminologią techniczną. Moim zdaniem, najprostsze formy wyostrzania wyglądają najlepiej. Jednak nie wszystkie fragmenty potrzebują (bądź powinny) być wyostrzane. Czasami potrzebujemy wyostrzyć jedynie wybrane fragmenty zdjęcia i właśnie wtedy przydaje się opisywana tu technika. Mając do dyspozycji jedną warstwę i maskę warstwy, uzyskujemy ogromną dozę kontroli nad procesem wyostrzania.

#### **KROK 1.: OTWÓRZ ZDJĘCIE, KTÓRE WYMAGA WYOSTRZENIA**

Zacznij od otwarcia zdjęcia, które wymaga wyostrzenia. Ponownie korzystam z okazji do pokazania jednego z moich synów. No i co mam powiedzieć? Jestem tatą i piszę książki. Na moim miejscu robiłbyś to samo. No i to nie jest to samo co pokazywanie zdjęć cioci Zosi czy wujka Wieśka. Tak czy siak, mamy tu zdjęcie Justina, a opisywanej techniki użyłem w rzeczywistości, przygotowując to zdjęcie do druku.

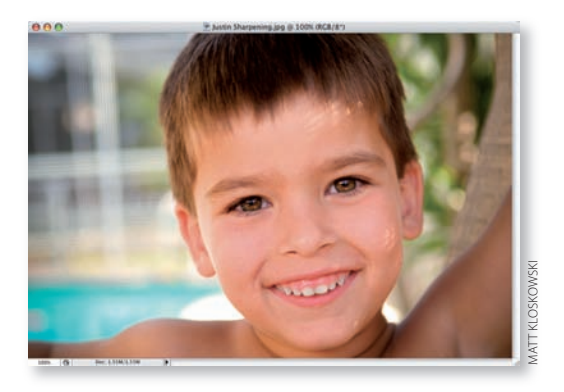

#### **KROK 2.: POWIEL WARSTWĘ I ZASTOSUJ NA NIEJ FILTR SMART SHARPENING (INTELIGENTNE WYOSTRZANIE)**

Powiel warstwę *Background* (*Tło*), tak by w palecie *Layers* (*Warstwy*) mieć dwie kopie zdjęcia. Następnie kliknij menu *Filter* (*Filtr*) i wybierz *Sharpen/Smart Sharpen* (*Wyostrzanie/Inteligentne wyostrzanie*). Mamy tu zdjęcie o dość niskiej rozdzielczości, więc ustawię parametr *Amount* (*Wartość*) na poziomie *50%*, a *Radius* (*Promień*) jako jeden piksel. Gdyby było to zdjęcie o wyższej rozdzielczości (150 ppi lub więcej), użyłbym ustawienia *75%* – *85%* dla parametru *Amount* (*Wartość*). Jeśli chodzi o parametr *Remove* (*Usuń*), zawsze ustawiam go jako *Lens Blur* (*Rozmycie soczewkowe*). Włączam także przełącznik *More Accurate* (*Dokładniej*), ponieważ zwykle poprawia to jakość wyostrzenia. Po wprowadzeniu wszystkich ustawień kliknij *OK*, by wykonać wyostrzenie.

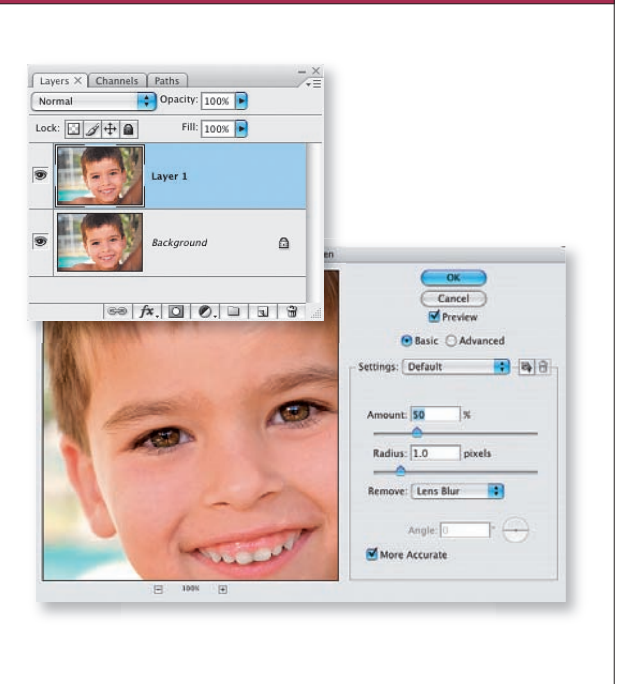

#### **KROK 3.: POWIEL WYOSTRZONĄ WARSTWĘ I WYOSTRZ JĄ MOCNIEJ**

Dobra, na razie wykonaliśmy pierwsze podejście do wyostrzania mające na celu wyostrzenie całego zdjęcia. Teraz chciałbym posunąć się nieco dalej, tak by naprawdę przyciągnąć uwagę do oczu, ale nie chciałbym ponownie wyostrzać reszty zdjęcia. Oto, co należy zrobić: powiel wyostrzoną warstwę, tak by w palecie *Layers* (*Warstwy*) znajdowały się trzy warstwy. Ponownie uruchom *Smart Sharpen* (*Inteligentne wyostrzanie*) i ponownie ustaw parametr *Amount* (*Wartość*) na poziomie *50%*. Zatwierdź, klikając *OK*. Zobaczysz, że teraz zdjęcie zostało wyostrzone zbyt agresywnie. W moim przykładzie na skórze zaczyna pojawiać się faktura, co zawsze zdradza przesadne wyostrzenie. Ale nie przejmuj się; zaraz rozwiążemy ten problem.

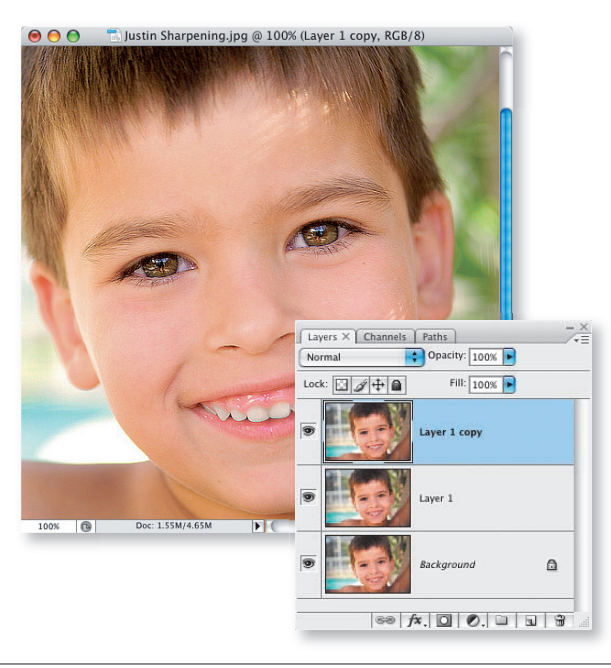

#### **KROK 4.: DO NADMIERNIE WYOSTRZONEJ WARSTWY DODAJ MASKĘ WARSTWY I WYPEŁNIJ JĄ KOLOREM CZARNYM**

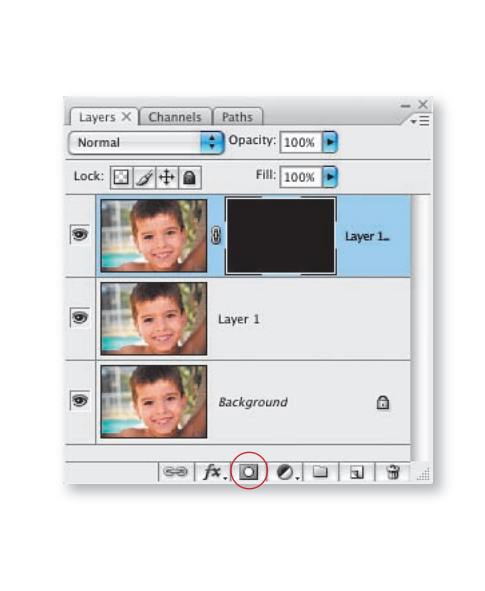

Kliknij ikonę *Add layer mask* (*Dodaj maskę warstwy*) na dole palety *Layers* (*Warstwy*), dodając do górnej warstwy (tej, którą nadmiernie wyostrzyliśmy) maskę warstwy. Następnie wciśnij *Ctrl+I* (*C*om*mand+I*), aby odwrócić białą maskę, wypełniając ją kolorem czarnym zamiast białego. Powoduje to ukrycie całego efektu wyostrzania warstwy, która była wyostrzana dwukrotnie, i odkrycie efektu tworzonego przez znajdującą się pod spodem warstwę wyostrzoną tylko raz.

**Podpowiedź:** Ciągle korzystam z tego chwytu, więc warto to przeczytać. Jeśli klikając ikonę *Add layer mask* (*Dodaj maskę warstwy*), przytrzymasz klawisz *Alt* (*O*pt*ion*), maska zostanie automatycznie wypełniona kolorem czarnym zamiast białego.

#### **KROK 5.: ZAMALOWUJĄC MASKĘ WARSTWY NA BIAŁO, ODKRYJESZ OBSZARY, KTÓRE WYMAGAJĄ SELEKTYWNEGO WYOSTRZENIA**

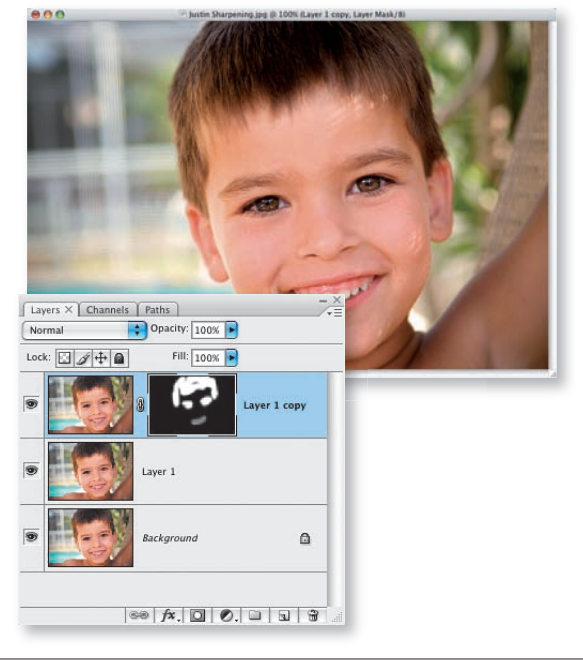

Wybierz narzędzie *Brush* (*Pędzel*) (*B*), a następnie w próbniku pędzli ustaw małą końcówkę o miękkich krawędziach. Upewnij się, że wybranym kolorem narzędzia jest kolor biały, a następnie zacznij zamalowywać maskę nad obszarami zdjęcia, które powinny zostać selektywnie wyostrzone. W tym przykładzie zamalowałem oczy, zwracając na nie uwagę, włosy oraz częściowo usta. Wielką zaletą opisywanej techniki jest to, że jeśli osiągane rezultaty nie wyglądają dobrze, możesz zawsze przycisnąć klawisz *X*, by zamienić kolory narzędzia i tła i ponownie zamalować maskę na czarno, ukrywając wyostrzenie. Tak czy siak, dysponujesz daleko posuniętą kontrolą nad wyostrzaniem zdjęcia. Za jaką cenę zapytasz? Zaledwie dwóch warstw.

 $\blacksquare$ 

# Prawidłowo wykonane rozjaśnianie i ściemnianie

## **Rozjaśnianie i ściemnianie stanowią tradycyjne techniki, które nadal wspaniale się sprawdzają**

Rozjaśnianie i ściemnianie wywodzą się z czasów zdjęć wykonywanych w ciemni i wiążą się z selektywnym rozjaśnianiem lub przyciemnianiem fragmentów zdjęcia. Dlatego też wśród narzędzi dostępnych w Photoshopie mamy do dyspozycji narzędzia *Dodge* (*Rozjaśnianie*) i *Burn* (*Ściemnianie*), ale ich działanie jest trwałe i może zniszczyć zdjęcie. Mimo tego uwielbiam korzystać z samej idei rozjaśniania i ściemniania, by naprawdę wprowadzić widza w zdjęcie, rozjaśniając fragmenty, na których chcę skupić jego uwagę, i przyciemniając części, które są mniej ważne. I tu przydaje się opisywana technika ponieważ daje nam ona maksymalną elastyczność w pracy z warstwami przyciemniającymi i rozjaśniającymi bez tworzenia nieodwracalnych zmian.

#### **KROK 1.: OTWÓRZ ZDJĘCIE WYMAGAJĄCE ROZJAŚNIANIA I ŚCIEMNIANIA**

Otwórz zdjęcie, które wygląda nieco… niefajnie. Wiesz oczywiście, jaki to rodzaj zdjęcia. Na pewno będziesz wiedział, gdy takie zobaczysz. Jest to zdjęcie warte zachowania, któremu jednak brakuje siły oddziaływania, mogącej uczynić je świetnym zdjęciem. W zdjęciu, którego używam w tym przykładzie, wszystko zdaje się zlewać. Nic tak naprawdę nie rzuca się w oczy, co jest… no właśnie, niefajne.

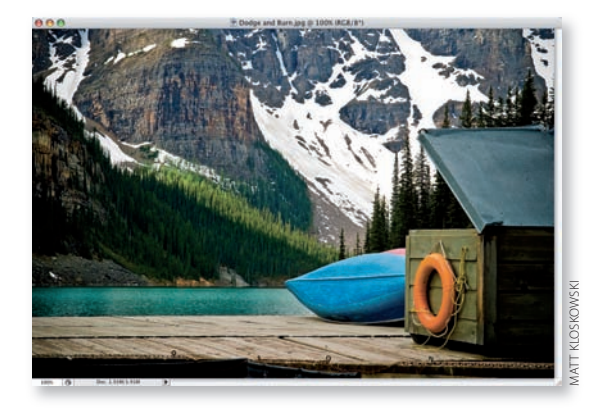

**174** POPRAWIANIE ZDJĘĆ ZA POMOCĄ WARSTW

#### **KROK 2.: DODAJ NOWĄ WARSTWĘ I WYPEŁNIJ JĄ 50-PROCENTOWĄ SZAROŚCIĄ**

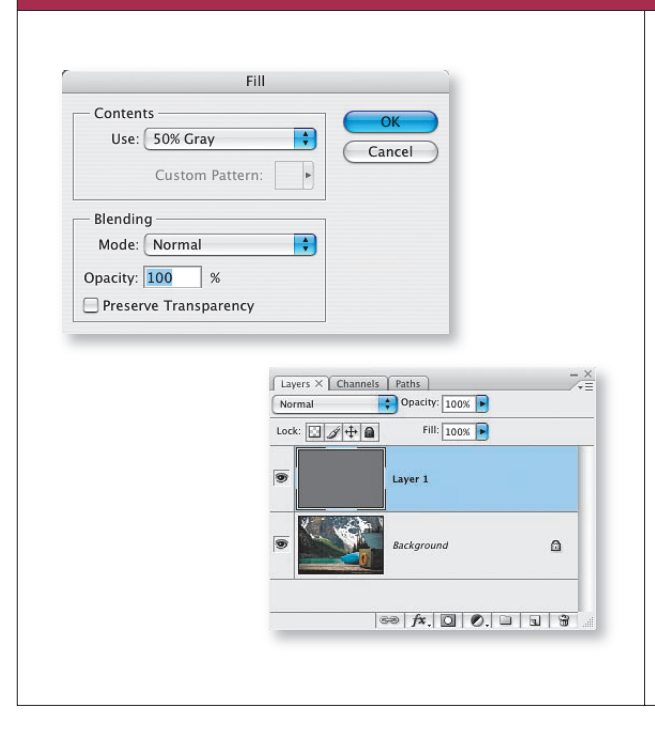

Kliknij ikonę *Create a new layer* (*Utwórz warstwę*) znajdującą się na dole palety *Layers* (*Warstwy*), tak by dodać nową, pustą warstwę nad warstwą *Background* (*Tło*). Następnie kliknij menu *Edit* (*Edycja*) i wybierz polecenie *Fill* (*Wypełnij*). Dla ustawienia *Use* (*Użyj*) wybierz z rozwijanego menu *50% Gray* (*50% szarości*), a następnie kliknij *OK*.

#### **KROK 3.: ZMIEŃ TRYB MIESZANIA NA OVERLAY (NAKŁADKA). ZWRÓĆ UWAGĘ, ŻE TO SPOWODOWAŁO, IŻ SZAROŚĆ STAŁA SIĘ PRZEZROCZYSTA**

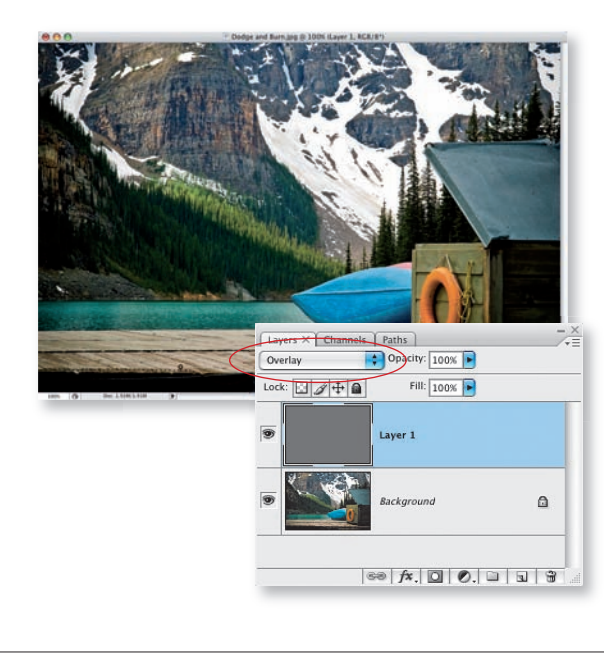

Zmień tryb mieszania nowoutworzonej warstwy na *Overlay* (*Nakładka*). Tryb *Overlay* (*Nakładka*) ukrywa wszystko, co jest w 50% szare. Powoduje to, że szara warstwa zdaje się być przezroczystą. Możesz to sprawdzić, włączając i wyłączając warstwę przez klikanie ikonki w kształcie oka znajdującej się obok jej miniaturki. Niezależnie od tego, czy warstwa jest włączona, czy nie, zdjęcie wygląda dokładnie tak samo.

**Podpowiedź:** Możesz również utworzyć nową warstwę, klikając *Ctrl+Shift+N* (*C*om*mand+Shift+N*), co jednocześnie spowoduje otwarcie okna dialogowego *New Layer* (*Nowa Warstwa*). Możesz w nim zmienić tryb mieszania na *Overlay* (*Nakładka*) oraz wypełnić warstwę 50-procentową szarością, wszystko za jednym zamachem.

#### **KROK 4.: WYBIERZ NARZĘDZIE BRUSH (PĘDZEL) I USTAW JEGO KRYCIE NA 20%**

Następnie wybierz w palecie *Tools* (*Narzędzia*) narzędzie *Brush* (*Pędzel*) (*B*). Wybierz pędzel o średniej wielkości i miękkich krawędziach, taki, którym możesz malować wewnątrz większości obszarów, jakie chcesz rozjaśnić lub przyciemnić. Jeśli wybierzesz zbyt duży pędzel, będziesz zamalowywał wszystko jak leci. Następnie ustaw w pasku opcji parametr *Opacity* (*Krycie*) na poziomie *20%*.

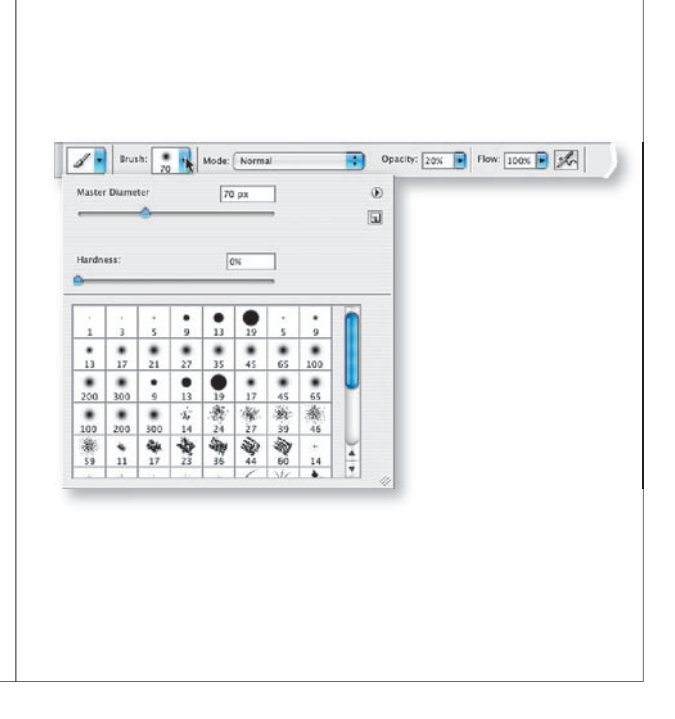

#### **KROK 5.: MALUJ KOLOREM BIAŁYM, BY SYMULOWAĆ ROZJAŚNIANIE**

Kliknij szarą warstwę, by ją uaktywnić. Ustaw kolor narzędzia jako biały, wciskając *D* (dla ustawień domyślnych), a następnie *X*, by odwrócić kolory. Zacznij teraz malować na obszarach, które chcesz rozjaśnić. Ponieważ malujesz za pomocą pędzla o niskim kryciu, możesz zawsze puścić klawisz myszy i ponownie przeciągnąć kursor, symulując wielokrotne pociągnięcia pędzla. Zwiększy to efekt rozjaśnienia, czyniąc wybrany obszar jeszcze jaśniejszym. Przeanalizuj zdjęcie, szukając kluczowych obszarów, które Twoim zdaniem powinny naprawdę rzucać się w oczy. W tym przykładzie zamalowałem canoe, drzewa na środku zdjęcia oraz mały pojemnik i koło ratunkowe obok niego.

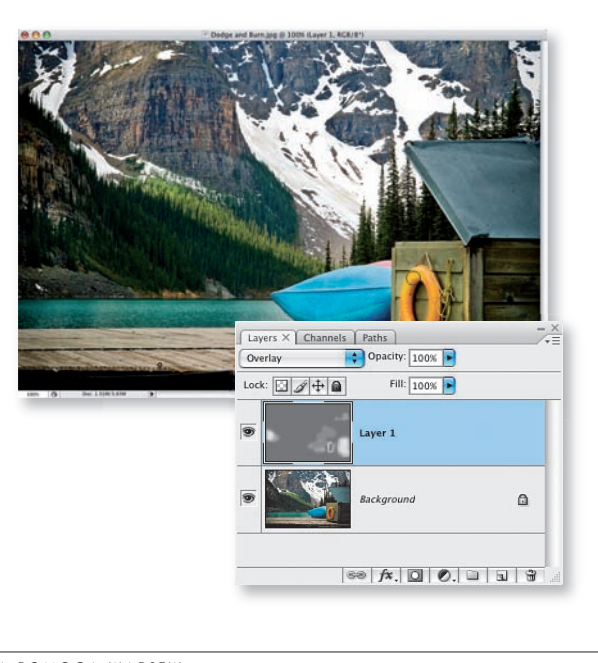

#### **KROK 6.: MALUJĄC KOLOREM CZARNYM, ZASYMULUJ ŚCIEMNIANIE**

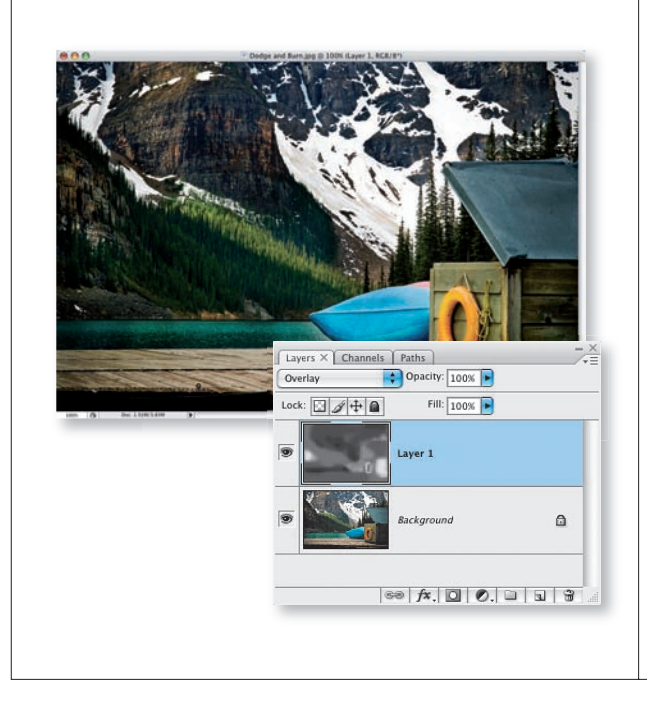

Teraz wciśnij klawisz *X* (zamieniając kolory narzędzia i tła), aby ustawić kolor narzędzia jako czarny. Zamaluj miejsca, które chciałbyś przyciemnić. Jest to wskazane w miejscach, na które widzowie mają nie zwracać uwagi. W tym przypadku przyciemniłem niektóre fragmenty gór, a nawet pomost, na którym znajduje się canoe. Pamiętaj o zmniejszeniu pędzla, tak byś mógł zamalowywać mniejsze szczegóły.

**Podpowiedź:** Za pomocą lewego nawiasu (*[*) możesz szybko zmniejszyć rozmiar pędzla.

#### **KROK 7.: MALUJĄC KOLOREM 50% SZAROŚCI, PRZYWRÓĆ ZDJĘCIU ORYGINALNY WYGLĄD**

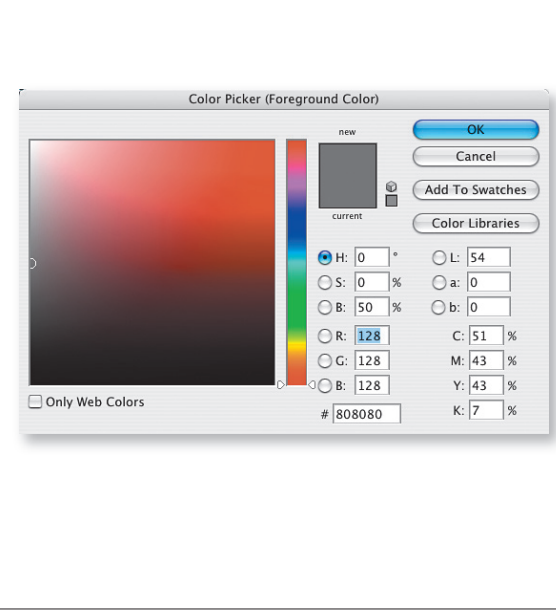

Maluj dalej przy użyciu kolorów białego i czarnego, by zasymulować rozjaśnianie i ściemnianie. Ponieważ robisz to na szarej warstwie, jest to proces niedestrukcyjny. Ustawienie niskiego poziomu krycia pędzla pozwala na stopniowe i twórcze dodawanie efektu tam, gdzie jest on potrzebny. A jeśli rozjaśnisz lub przyciemnisz miejsce, którego nie planowałeś, wystarczy, że klikniesz próbkę koloru narzędzia znajdującą się w palecie *Tools* (*Narzędzia*), ustawisz jego kolor na *50%* szarości (kolor warstwy) i zamalujesz to miejsce. Wartości koloru *50%* szarości to *R:* 128, *G:* 128, *B:* 128. Zneutralizuje to osiągnięty wcześniej efekt i ukryje wszelkie zmiany, ponieważ kolor szary wydaje się być przezroczystym. Pamiętaj, by przywrócić pełne krycie pędzla po zakończeniu pracy.

 $\overline{\mathbb{Z}}$ 

# Podkreślanie wybranych kolorów

### **Potrzebne wtedy, gdy potrzebujemy wzmocnić jedynie wybrany kolor wchodzący w skład zdjęcia**

Bardzo często trafimy na zdjęcia, w których jeden z kolorów nie robi takiego wrażenia jak wtedy, gdy robiliśmy zdjęcie. Jedną z zalet warstwy dopasowania *Hue/Saturation* (*Barwa/Nasycenie*) jest to, że możemy jej użyć w odniesieniu do wybranego koloru, a nie całego zdjęcia. Dodatkowo fakt, że możemy ukryć wprowadzone zmiany za pomocą maski warstw, bardzo pomaga w utworzeniu wyrazistych zdjęć.

#### **KROK 1.: OTWÓRZ ZDJĘCIE, W KTÓRYM JEDEN Z KOLORÓW NIE JEST TAK WYRAZISTY, JAK BYĆ POWINIEN**

Otwórz zdjęcie, w którym jeden z kolorów nie ma takiej siły wyrazu, jak powinien. W tym przykładzie bluszcz na ścianie nie jest tak zielony, jakim wydawał się być, gdy wykonywałem zdjęcie.

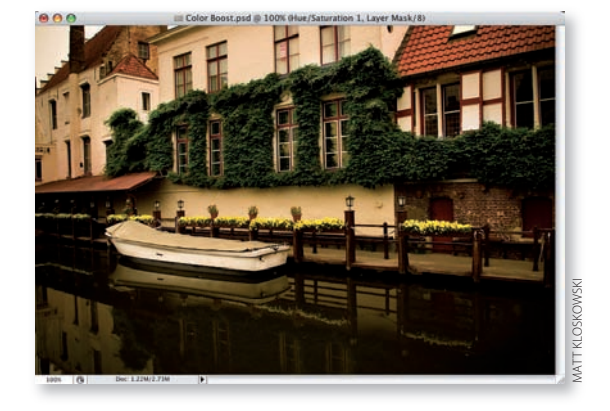

#### **KROK 2.: DODAJ WARSTWĘ DOPASOWANIA HUE/SATURATION (BARWA /NASYCENIE). WYBIERZ KOLOR Z MENU EDIT (EDYCJA)**

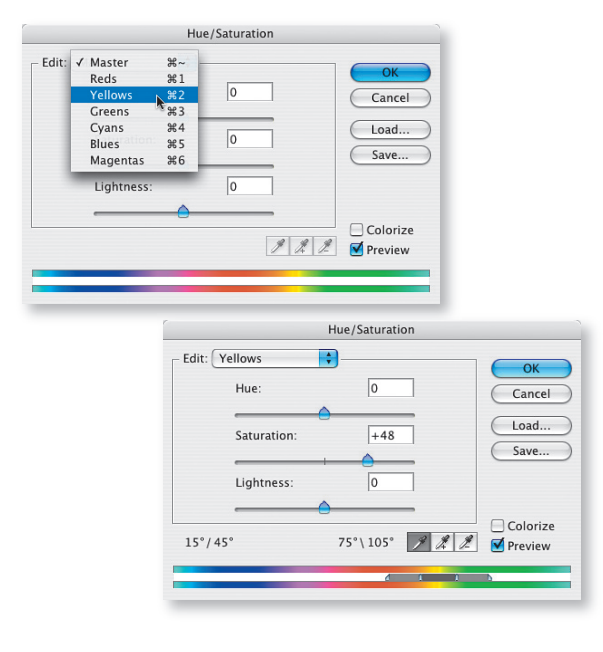

Kliknij ikonę Create new fill or adjust*ment layer* (*Utwórz nową warstwę wypełnienia lub korekcyjną*) na dole palety *Layers* (*Warstwy*) i dodaj warstwę dopasowania *Hue/Saturation* (*Barwa/Nasycenie*). W menu rozwijanym *Edit* (*Edycja*) okna dialogowego wybierz kolor, który chcesz wzmocnić. W tym przypadku instynkt mówi, że należy wybrać zielenie. A jednak w przypadku liści i traw zwykle zawierają one bardzo wiele komponentu żółtego, dlatego wybrałem *Yellows* (*Żółcie*). Oczywiście sposób jest tak samo skuteczny przy innych kolorach, więc jeśli chcesz, by jakiś przedmiot stał się bardziej niebieski, wybierz zamiast tego *Blues* (*Niebieskości*). Teraz zwiększ ustawienie *Saturation* (*Nasycenie*), a zobaczysz, ze żółcie staną się o wiele bardziej żywe. Po zakończeniu kliknij *OK*.

**KROK 3.: ZAMALUJ MASKĘ WARSTW, BY UKRYĆ EFEKT EDYCJI NA RESZCIE ZDJĘCIA**

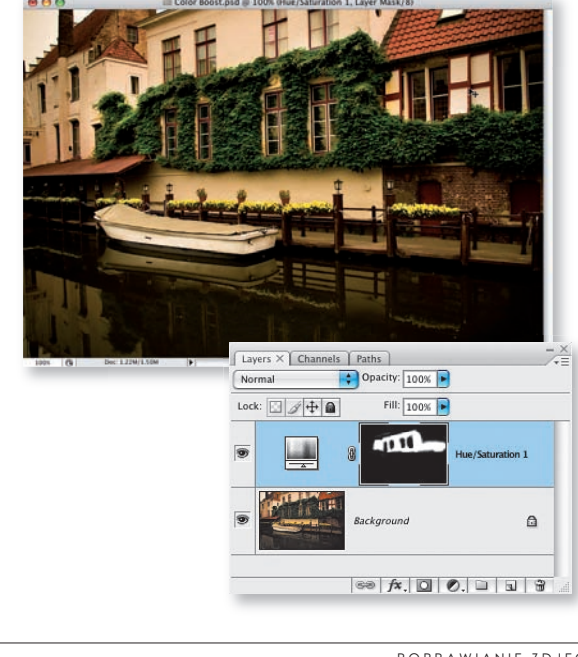

Problem polega na tym, że wszystkie inne elementy zdjęcia, które były żółte/zielone, staną się również bardziej intensywne. Oznacza to, że w tym przypadku ściany, woda i prawie wszystko inne stało się zbyt nasycone. Ponieważ jednak warstwa dopasowania *Hue/Saturation*  (*Barwa/Nasycenie*) ma przyłączoną do niej maskę warstwy, wystarczy wybrać narzędzie *Brush* (*Pędzel*) (*B*), następnie w próbniku pędzli wybrać miękką końcówkę i wcisnąć *X*, by zamienić kolor narzędzia na czarny. Teraz możesz ukryć efekt działania dopasowania, malując na masce warstwy. Dzięki temu warstwa dopasowania podkreślająca kolor działa jedynie na bluszcz.

 $\blacksquare$ 

# Podkreślanie głębi ostrości

#### **Głębia ostrości stanowi kolejny wspaniały sposób na zwrócenie uwagi oglądającego na główny motyw zdjęcia**

Na wypadek, gdybyś się jeszcze nie połapał, ten rozdział jest poświęcony sposobom poprawiania wyglądu zdjęć. Jest to zresztą jeden z naszych głównych celów przy edycji zdjęć cyfrowych. Chcemy, by zdjęcie wyglądało tak, jak to, co widzieliśmy w chwili jego wykonywania. Mała głębia ostrości stanowi kolejne z narzędzi prowadzących do osiągnięcia tego celu poprzez rozmycie odległego tła. Dla przykładu, jeśli patrzylibyśmy na zdjęcie pięknego kwiatu, koncentrowalibyśmy się na jego pięknie, a nie na tle. Opisana technika pomoże rozwiązać ten problem.

#### **KROK 1.: ZACZNIJ OD OTWARCIA ZDJĘCIA, KTÓRE MA ZATŁOCZONE I W DODATKU ZBYT OSTRE TŁO**

Otwórz zdjęcie z zatłoczonym tłem. Czasami, gdy główny motyw jest bardzo wyraźny, również tło jest ostre, tak, że odwraca ono naszą uwagę od reszty zdjęcia. W większości przypadków możemy wykonać zdjęcie z szeroko otwartą przysłoną, uzyskując pożądany efekt, ale czasami nie jest to możliwe. Przekonasz się również, że jest to typowy problem aparatów kompaktowych.

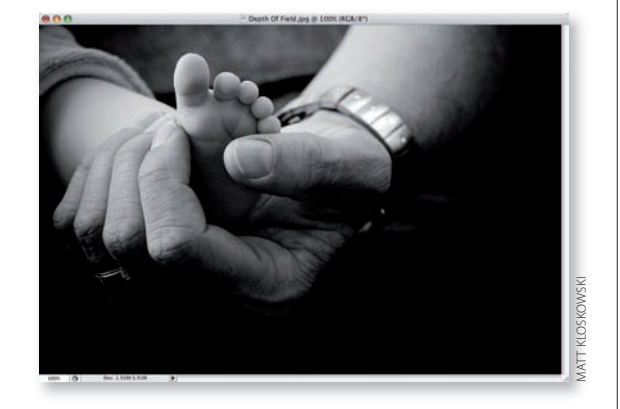

#### **KROK 2.: POWIEL WARSTWĘ TŁA I ZASTOSUJ NA NIEJ FILTR GAUSSIAN BLUR (ROZMYCIE GAUSSOWSKIE)**

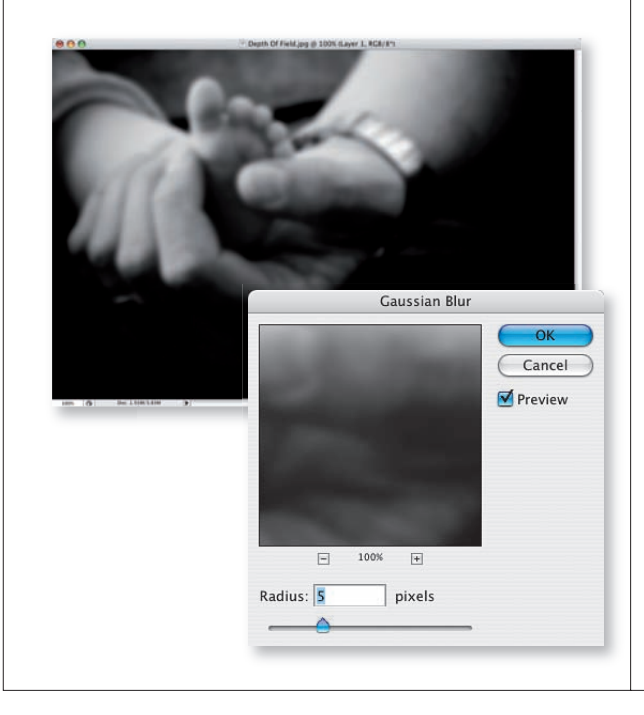

Powiel warstwę *Background* (*Tło*), wciskając klawisze *Ctrl+J*  (*C*om*mand+J*). Otwórz menu *Filter* (*Filtr*) i wybierz *Blur/Gaussian Blur* (*Rozmycie/Rozmycie gaussowskie*). Parametr *Radius* (*Promień*) zależy całkowicie od zdjęcia i od tego, jak duże rozmycie ujdzie Ci na sucho. Zazwyczaj chcesz rozmyć zdjęcie w takim stopniu, by nadal widzieć, co na nim jest, lecz by było to nieostre. Zazwyczaj korzystam z ustawienia *4* – *5* pikseli dla zdjęć o niskiej rozdzielczości, takich jak prezentowane tutaj. Przy zdjęciach o wysokiej rozdzielczości wypróbuj ustawienie *10*  – *15* pikseli. Zatwierdź przyciskiem *OK*.

#### **KROK 3.: DODAJ MASKĘ WARSTWY I MALUJĄC KOLOREM CZARNYM, ODKRYJ NIEROZMYTĄ STOPĘ DZIECKA**

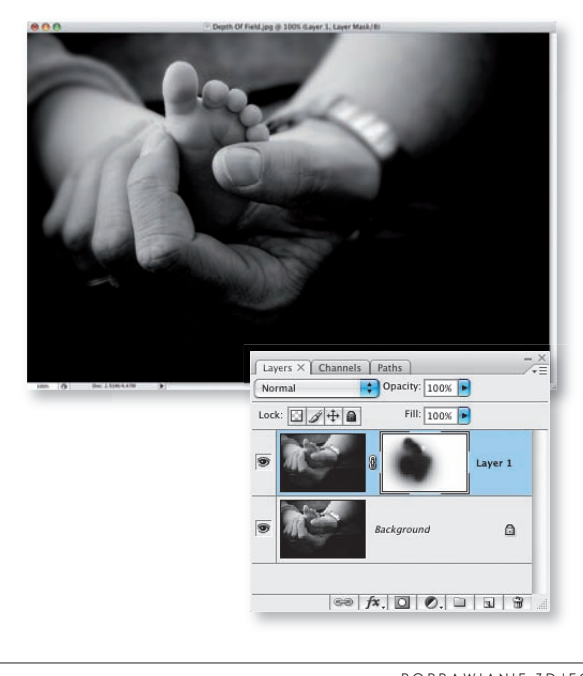

Ponownie kliknij ikonę *Add layer mask* (*Dodaj maskę warstwy*) znajdującą się na dole palety *Layers*  (*Warstwy*), by dodać maskę do warstwy, którą przed chwilą rozmyliśmy. Następnie wybierz narzędzie *Brush*  (*Pędzel*) (*B*), a w próbniku pędzli wybierz miękką końcówkę. Upewnij się, że czerń jest kolorem narzędzia, i zacznij odkrywać nierozmytą wersję głównego motywu zdjęcia. Zależnie od motywu, możesz potrzebować skorzystać z mniejszego pędzlą i powiększyć obraz, żeby lepiej widzieć krawędzie. W tym przypadku musiałem tak właśnie postąpić, by precyzyjnie zamalować obszar pomiędzy stopą dziecka i zegarkiem. Może to zająć parę minut, ale rezultat jest warty wysiłku, a cały zabieg czyni zdjęcie o wiele mocniejszym.

POPRAWIANIE ZDJĘĆ ZA POMOCĄ WARSTW **ROZDZIAŁ 6 181** 

 $\overline{\mathbb{Z}}$ 

# Tworzenie efektu zmiękczenia

## Za pomocą warstwy i filtra bardzo łatwo jest stworzyć efekt uzyskiwany za pomocą tradycyjnego filtra fotograficznego

Uwielbiam odtwarzać działanie tradycyjnych filtrów używanych w fotografii. Głównym powodem jest to, że nie muszę decydować o użyciu pewnych efektów w chwili wykonywania zdjęcia. Wiem, że później mogę osiągnąć równie dobry rezultat za pomocą Photoshopa. W ten sposób nie jestem skazany na efekt, który później może mi się przestać podobać.

#### **KROK 1.: OTWÓRZ ZDJĘCIE, KTÓREMU PRZYDAŁBY SIĘ EFEKT ZMIĘKCZENIA**

Zacznij od otwarcia zdjęcia, które wyglądałoby dobrze, gdybyś użył w chwili jego robienia filtra zmiękczającego. Nie każde zdjęcie się do tego nadaje. Prawdopodobnie efekt ten nie sprawdzi się w przypadku pary koni uchwyconej w trakcie finiszu łeb w łeb, ponieważ nie jest to zdjęcie "miękkie". Z kolei portrety ludzi lub rodziców z dziećmi i zdjęcia wykonywane o poranku sprawdzają się tu doskonale.

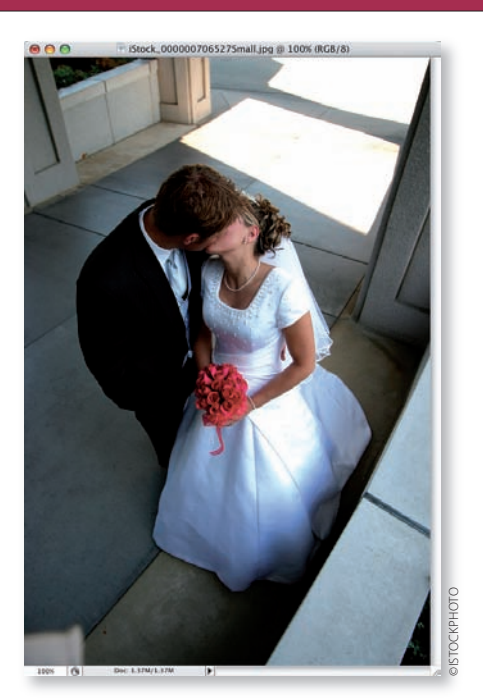

#### **KROK 2.: POWIEL WARSTWĘ TŁA I ZASTOSUJ FILTR GAUSSIAN BLUR (ROZMYCIE GAUSSOWSKIE)**

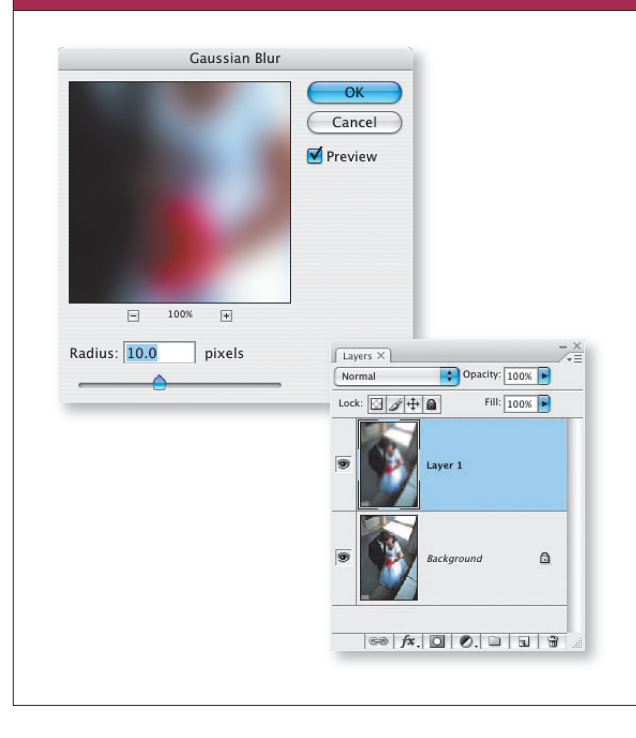

Wciśnij klawisz *Ctrl+J* (*C*om*mand+J*), aby powielić warstwę *Background* (*Tło*). Otwórz menu *Filter* (*Filtr*) i wybierz *Blur/Gaussian Blur* (*Rozmycie/Rozmycie gaussowskie*). Zwykle wybieram *10* pikseli jako ustawienie parametru *Radius* (*Promień*), ale pozwól, że wyjaśnię, na co zwracać uwagę, stosując ten efekt. Powinieneś rozmyć całe zdjęcie, ale nie na tyle, by jakikolwiek jego element stał się niemożliwy do rozpoznania. Decydując się na określoną wartość parametru *Radius* (*Promień*), uważaj wiec, by wciąż móc rozróżnić znajdujące się na nim szczegóły. Po zakończeniu kliknij *OK*.

## **KROK 3.: ZMNIEJSZ KRYCIE ROZMYTEJ WARSTWY, BY POKAZAĆ ZNAJDUJĄCĄ SIĘ POD NIĄ OSTRĄ WARSTWĘ.** Po zastosowaniu filtra całe zdjęcie wydaje się rozmyte. Pierwszą rzeczą, którą powinieneś zrobić, jest zmniejszenie krycia rozmytej warstwy. Zwykle zmniejszam je do ok. 50 – 60%, co pozwala na pokazanie większej ilości ostrej warstwy znajdującej się na dole.Layers  $\times$ Opacity: 58% Normal Lock:  $\sqrt{|\mathbf{H}|}$ Fill:  $100%$  $\mathbf{a}$  $\boxed{\circledcirc \mid f \times \mid \Box \mid \oslash \mid \Box \mid \exists}$ POPRAWIANIE ZDJĘĆ ZA POMOCĄ WARSTW **ROZDZIAŁ 6 183**

#### **KROK 4. (OPCJONALNY): DODAJ MASKĘ WARSTWY I MALUJ ZA POMOCĄ CZARNEGO PĘDZLA O NISKIM KRYCIU**

Ten fragment jest opcjonalny i tak naprawdę zależy od konkretnego zdjęcia i od tego, czy chcesz, by niektóre jego fragmenty były ostrzejsze. Jeśli chcesz, kliknij ikonkę *Add layer mask* (*Dodaj maskę warstwy*) na dole palety *Layers*  (*Warstwy*), a następnie wybierz narzędzie *Brush* (*Pędzel*) (*B*) i ustaw w pasku opcji jego krycie na *30%*. Wciśnij klawisz *X*, by zmienić kolor narzędzia na czarny, a następnie maluj na obszarach maski odpowiadających głównemu motywowi, by uczynić go nieco ostrzejszym niż cała reszta. Na tym etapie praktycznie zakończyłeś tworzenie efektu zmiękczenia. Przeczytaj jednak kolejny krok, by dowiedzieć się, jak możesz go ciekawie udoskonalić.

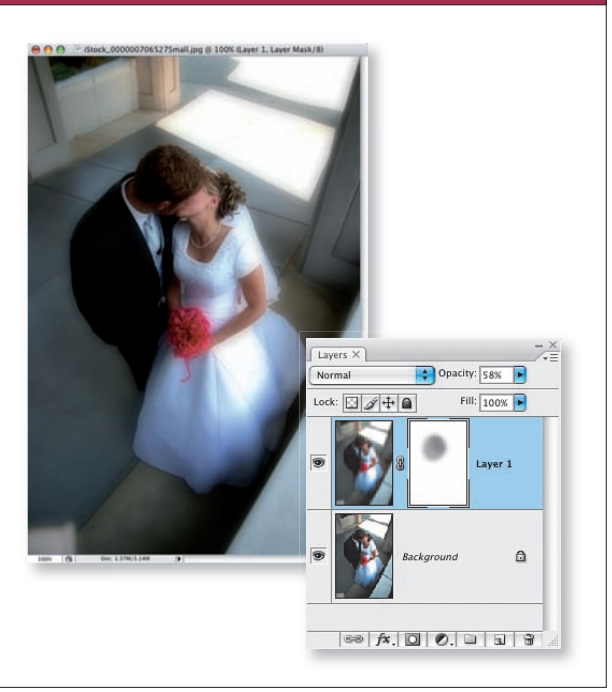

#### **KROK 5.: OSTATNIE KOREKTY: DODAJ WARSTWĘ DOPASOWANIA PHOTO FILTER (FILTR FOTOGRAFICZNY), BY OCIEPLIĆ ZDJĘCIE**

Fajnym dodatkiem do tego efektu jest minimalne ocieplenie zdjęcia. Daje mu ono wygląd zdjęcia wykonanego w przyjemnym porannym świetle. Kliknij ikonę Create new fill *or adjustment layer* (*Utwórz nową warstwę wypełnienia lub korekcyjną*) na dole palety *Layers* (*Warstwy*), a następnie wybierz *Photo Filter* (*Filtr fotografi czny*). W menu rozwijanym *Filter* (*Filtr*) wybierz *Warming Filter* (*81*) (*Filtr ciepły* (*81*)), i zwiększ ustawienie *Density* (*Gęstość*) do *40%*. Zatwierdź klikając *OK*. I… to już wszystko. Za pomocą jedynie dwóch dodatkowych warstw możesz bardzo fajnie wzmocnić działanie zdjęcia.

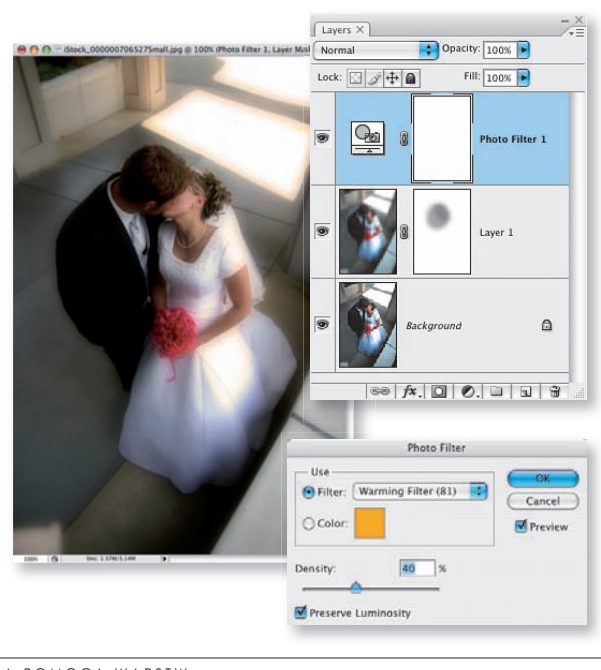

**184** rozdział 6 POPRAWIANIE ZDJĘĆ ZA POMOCĄ WARSTW

#### rozdział 6

## Jak mam to zrobić?

#### **SZYBKO POWIELIĆ WARSTWĘ ?**

Wiem, że brzmię jak zdarta płyta, ale jeśli masz zapamiętać z całej książki jeden skrót klawiaturowy, to właśnie ten. Wciśnij *Ctrl+J* (*C*om*mand+J*), aby szybko powielić warstwę.

#### **ZMNIEJSZYĆ TWARDOŚĆ PĘDZLA BEZ KORZYSTANIA Z PRÓBNIKA PĘDZLI ?**

Aby zmniejszyć lub zwiększyć twardość pędzla bez otwierania próbnika pędzli, wciśnij *Shift+[* (lewy nawias kwadratowy) lub *Shift+]* (prawy nawias kwadratowy).

#### **PRZYWRÓCIĆ USTAWIENIA DOMYŚLNE KOLORÓW NARZĘDZIA I TŁA ?**

Aby przywrócić kolory narzędzia i tła do ich ustawień domyślnych (czerń i biel), wystarczy wcisnąć klawisz *D*. Jednak jeśli pracujesz z maską warstwy, pamiętaj, że są one dokładnie odwrotne. Wciśnięcie klawisza *D* powoduje, że kolor biały zostanie ustawiony jako kolor narzędzia, a czarny jako kolor tła.

#### **ZAMIENIĆ KOLORY TŁA I NARZĘDZIA ?**

Wciśnij literę *X*.

#### **UTWORZYĆ NOWĄ WARSTWĘ ?**

Aby szybko utworzyć nową warstwę bez wyświetlania okna dialogowego, wciśnij *Ctrl+Alt+Shift+N* (*Comm*an*d+Option+Shift+N*).

#### **SZYBKO ZMIENIĆ TRYB MIESZANIA NA OVERLAY (NAKŁADKA) ?**

Wciśnij *Alt+Shift+O* (*Op*t*ion+Shift+O*). Jeśli korzystasz z narzędzia, dla którego w pasku opcji możesz określić tryb mieszania, skrót ten spowoduje zmianę właśnie tam. Jeśli korzystasz z narzędzia, dla którego w pasku opcji nie ma trybu mieszania, jego użycie spowoduje zmianę trybu mieszania bieżącej warstwy.

#### **AUTOMATYCZNIE PONOWNIE ZASTOSOWAĆ FILTR Z TYMI SAMYMI USTAWIENIAMI CO OSTATNIO ?**

Możesz automatycznie ponowić użycie ostatniego filtra, z którego korzystałeś, z dokładnie tymi samymi ustawieniami, wciskając klawisze *Ctrl+F* (*C*om*mand+F*). Nie spowoduje to nawet otwarcia okna dialogowego.

#### **AUTOMATYCZNIE PONOWNIE SKORZYSTAĆ Z FILTRA, ALE Z INNYMI USTAWIENIAMI ?**

Możesz automatycznie ponowić użycie ostatniego fi ltra, z którego korzystałeś, ale tym razem wyświetlić okno dialogowe, w którym możesz zmienić ustawienia, jeśli naciśniesz *Ctrl+Alt+F*  (*Comm*an*d+Option+F*).